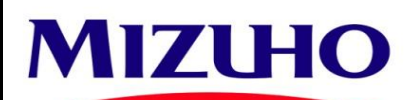

# **MIZUHO GLOBAL e-BANKING SUPERUSER PASSWORD RESET / MMPCT OFFLINE TOOL AND**  Mizuho Bank (Malaysia) Berhad 201001039768 (923693-H) **SOFTWARE TOKEN ACTIVATION CODE REQUEST**

\* Please complete the form in CAPITAL LETTERS.

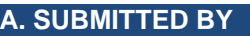

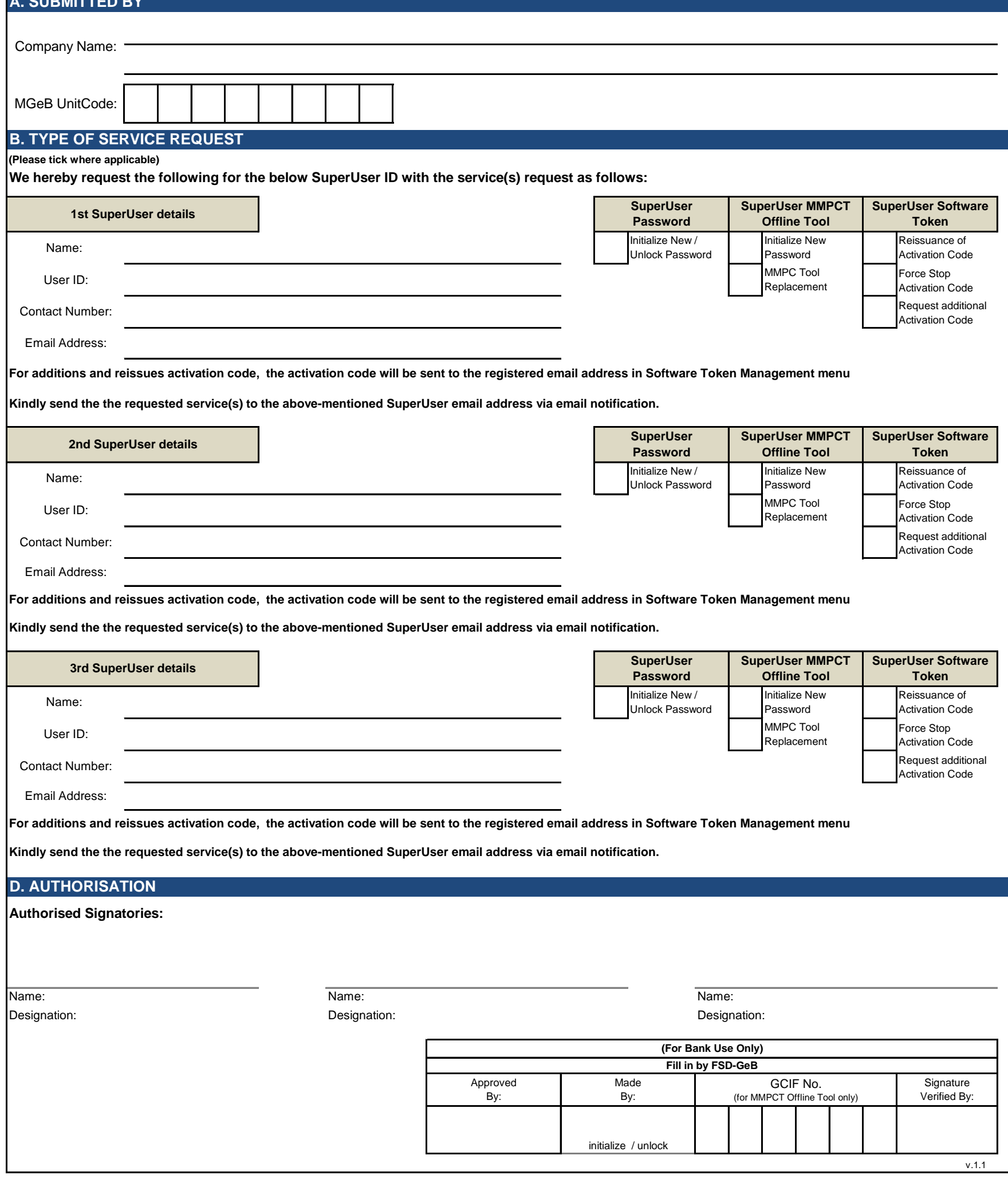

# Self-Reset Password Guide

To set up for Self-Reset Password, Go to Mizuho Global e-Banking (MGeB) > Download User's Manual > Chapter IV Personal Settings and refer below subchapters:

- 1.1 Setting E-mail Address
- 4.2 Setting Security Questions with Answers

Self-reset password can be done IF below conditions are met:

- 1 You have already registered your email address and set security questions
- 2 Your ID and OTP is not locked

## Steps to Reset Password

1 Click Forgot your password? on the Login Screen.

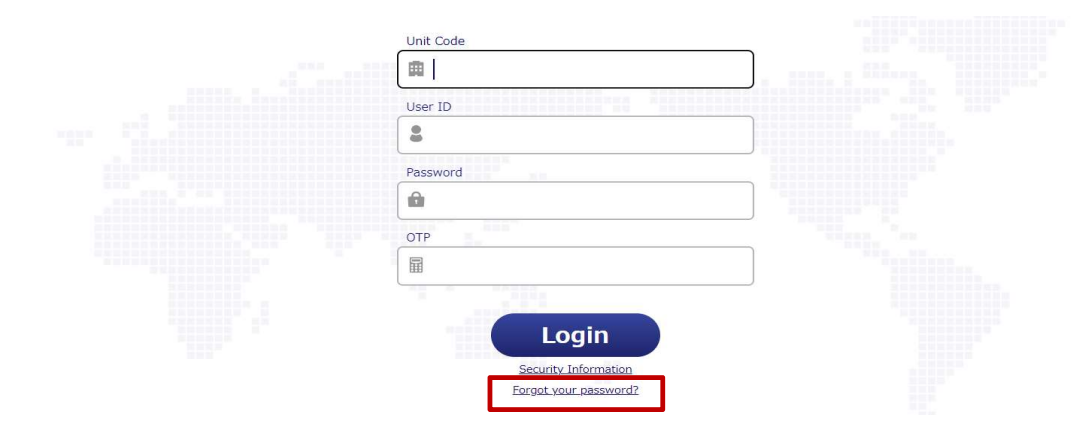

2 Enter the Unit Code, User ID, and OTP. Then click Next.

### **User Information**

 $(102470)$ 

Your Security Question will appear on the next page and you will be able to initialize your password.

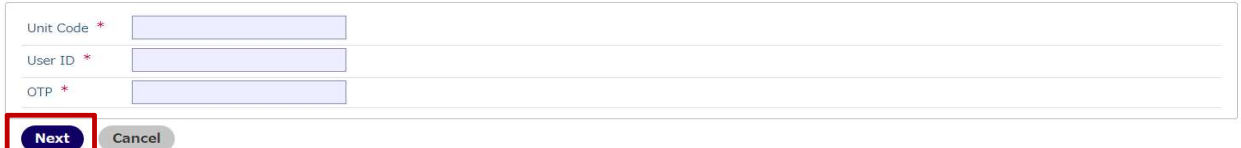

3 Answer all the displayed security questions. Then click Next. The answer is case-sensitive.

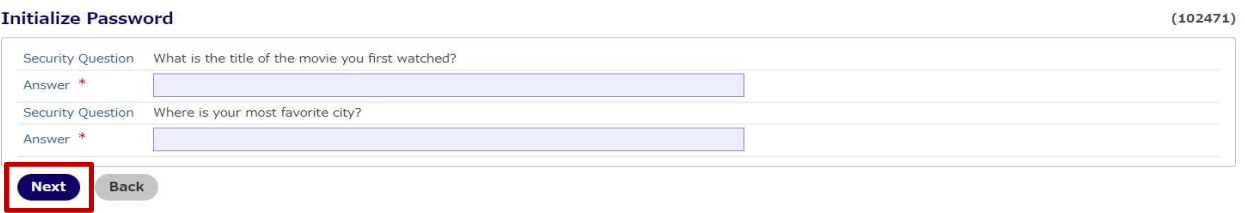

4 Your initialized password will be shown on the screen. Please note it down.

**Password Initialized**  $(102472)$ The password has been initialized. Unit code=XXXXXXXX User ID=SuperU Initialize password=X7288690 Please note your password. ( ok

5 You will receive an email to notify that you have reset your password but it will NOT contain the initialized password.

If you have not met the condition to perform the above steps, you may fill in MIZUHO GLOBAL e-BANKING SUPERUSER PASSWORD RESET / MMPCT OFFLINE TOOL AND SOFTWARE TOKEN ACTIVATION CODE REQUEST FORM and email to mcbm.globaleb@mizuho-cb.com